# SmartFusion2 - Accessing External SDRAM through Fabric - Libero SoC v11.6 TU0311 Tutorial

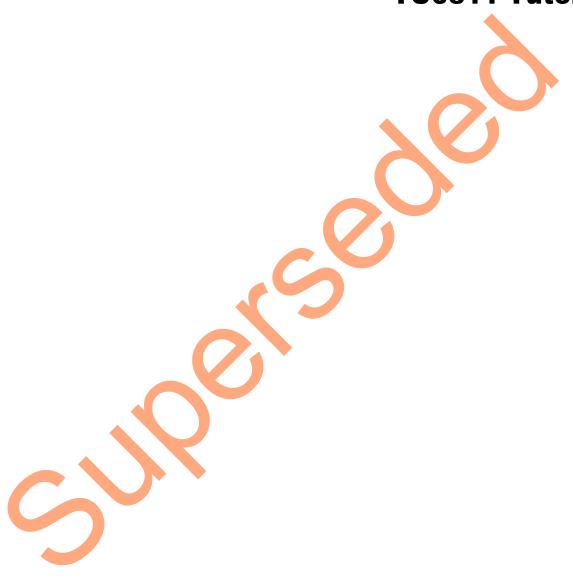

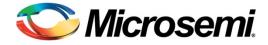

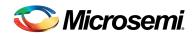

# **Table of Contents**

| Accessing External SDRAM through Fabric - Libero SoC v11.6         | 3  |
|--------------------------------------------------------------------|----|
| Introduction                                                       |    |
| Design Requirements                                                | 3  |
| Project Files                                                      | 3  |
| Design Overview                                                    | 4  |
| Design Creation                                                    | 6  |
| Step 1: Creating a Libero SoC Project                              | 6  |
| Step 2: Updating IP Catalog                                        | 8  |
| Step 3: Configuring MSS Peripherals                                | 10 |
| Step 4: Updating MSS Component Instance                            | 15 |
| Step 5: Configuring Fabric Components                              | 16 |
| Step 6: Interconnecting All Components                             | 21 |
| Step 7: Generating MSS and Top-Level Design                        | 24 |
| Step 8: Generating Testbench and Adding SDR SDRAM Simulation Model | 26 |
| Step 9: Adding BFM Commands to Perform Simulation                  | 31 |
| Step 10: Setting up Simulation and Opening Simulation Tool         | 32 |
| Step 11: Viewing Simulation Results                                | 37 |
| Conclusion                                                         | 40 |
|                                                                    |    |
| Abbreviations Used                                                 | 41 |
| List of Changes                                                    | 40 |
| List of Changes                                                    | 42 |
| Product Support                                                    | 43 |
| Customer Service                                                   |    |
| Customer Technical Support Center                                  |    |
| Technical Support                                                  |    |
| Website                                                            |    |
| Contacting the Customer Technical Support Center                   |    |
| Email                                                              | 43 |
| My Cases                                                           | 43 |
| Outside the U.S.                                                   | 44 |
| ITAR Technical Support                                             | 44 |
| • •                                                                |    |

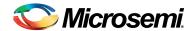

# Accessing External SDRAM through Fabric - Libero SoC v11.6

#### Introduction

This tutorial describes how to create a hardware design for accessing an external single data rate (SDR) synchronous dynamic random access memory (SDRAM) and functionally verify the design using simulation. A CoreSDR\_AXI intellectual property (IP) is used in SmartFusion<sup>®</sup>2 system-on-chip (SoC) field programmable gate array (FPGA) device for interfacing the external SDR SDRAM memory with the ARM<sup>®</sup> Cortex<sup>®</sup>-M3 processor.

The CoreSDR\_AXI IP has a 64-bit AXI bus interface for communicating with the Cortex-M3 processor. The CoreSDR\_AXI IP generates the inputs for the SDR SDRAM memory and handles the timing parameters for the input signals of the SDR SDRAM memory.

The tutorial describes the following:

- 1. Creating a Libero® System-on-Chip (SoC) project using SmartFusion2 SoC FPGA
- 2. Updating the IP catalog by downloading the latest versions of the IP cores
- 3. Configuring the various hardware blocks using SmartDesign
- 4. Configuring the MDDR and CCC blocks of the microcontroller subsystem (MSS) component
- 5. Generating the microcontroller subsystem (MSS) component
- Integrating the various hardware blocks in SmartDesign and generating the final top-level component
- 7. Performing functional level verification of the design using the advanced microcontroller bus architecture (AMBA) advanced extensible interface (AXI) bus functional model (BFM) simulation in Mentor Graphics ModelSim<sup>®</sup> simulator
- 8. Using the ModelSim GUI to see the various design signals in the Waveform window of ModelSim

# **Design Requirements**

Table 1 · Design Requirements

| Design Requirements   |  |   | Description                         |
|-----------------------|--|---|-------------------------------------|
| Hardware Requirements |  |   |                                     |
| Host PC or Laptop     |  | • | Any 64-bit Windows Operating System |
| Software Requirements |  |   |                                     |
| Libero SoC            |  |   | v11.6                               |

#### **Project Files**

The project files associated with this tutorial can be downloaded from the Microsemi<sup>®</sup> website: http://soc.microsemi.com/download/rsc/?f=m2s\_tu0311\_liberov11p6\_df

The project files associated with this tutorial include the following:

- Source
- Solution
- Readme file, which describes the complete directory structure

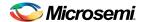

### **Design Overview**

The design demonstrates the read/write access to an external slave SDR SDRAM memory using the SmartFusion2 SoC FPGA. Inside the SmartFusion2 SoC FPGA, the Cortex-M3 processor acts as the master and performs the read/write transactions on the external slave memory. A soft SDRAM controller, CoreSDR\_AXI, is implemented inside the FPGA fabric of the SmartFusion2 SoC FPGA. It provides the interface between the Cortex-M3 processor master and slave SDRAM memory. The CoreSDR\_AXI IP has a 64-bit AMBA AXI interface on one side, which communicates with the Cortex-M3 processor through the AXI interface. The other side of the CoreSDR\_AXI IP has the SDRAM memory interface signals, which are fed as input to the external SDRAM memory through the FPGA I/Os of the SmartFusion2 SoC FPGA. The CoreSDR\_AXI IP converts the AXI transactions into the SDRAM memory read/write transactions with appropriate timing generation. It also handles the appropriate command generation for write/read/refresh/precharge operations required for SDRAM memory.

The Cortex-M3 processor resides inside the microcontroller subsystem (MSS) block of the SmartFusion2 SoC FPGA. The MSS contains another block called the double data rate (DDR) Bridge. This block manages the read/write requests from the various masters to the DDR controller in the MSS, called the MDDR block, or interfaces with external bulk memories such as SDR SDRAM through the fabric. This fabric interface for the external bulk memories is called the SMC FIC.

Either the MDDR controller or SMC\_FIC can be enabled at a given time. The MDDR controller is disabled when the SMC\_FIC path is active. The fabric side of the SMC\_FIC can be configured for one or two 32-bit AHB-Lite interfaces, or an AXI64 interface. The enabling of the SMC\_FIC path and its interface towards the fabric side of the SMC\_FIC can be configured through the MSS configurator.

In this design, the MDDR block is configured to bring out the 64-bit AXI interface to the fabric through the SMC FIC.

In the SmartFusion2 SoC FPGA device, there are six clock conditioning circuits (CCCs) inside the fabric and one CCC block inside the MSS. Each CCC block has an associated phase-locked loop (PLL). The CCC blocks and their PLLs provide several clock conditioning capabilities such as clock frequency multiplication, clock division, phase shifting, and clock-to-output or clock-to-input delay canceling. The CCC blocks inside the fabric can directly drive the global routing buffers inside the fabric, which provides a very low skew clock routing network throughout the FPGA fabric. In this design, the MSS CCC and fabric CCC blocks are configured to generate the clocks for the various elements inside the MSS and fabric.

In the SmartFusion2 SoC FPGA device, there are three oscillator sources—an on-chip 25 MHz – 50 MHz RC oscillator, on-chip 1 MHz RC oscillator, and external main crystal oscillator.

In this design, the 25 MHz – 50 MHz on-chip oscillator is configured to provide the clock input for the fabric CCC block, which in turn drives the clocks to all the design blocks, including the MSS block.

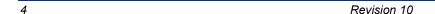

Figure 1 shows the top-level design.

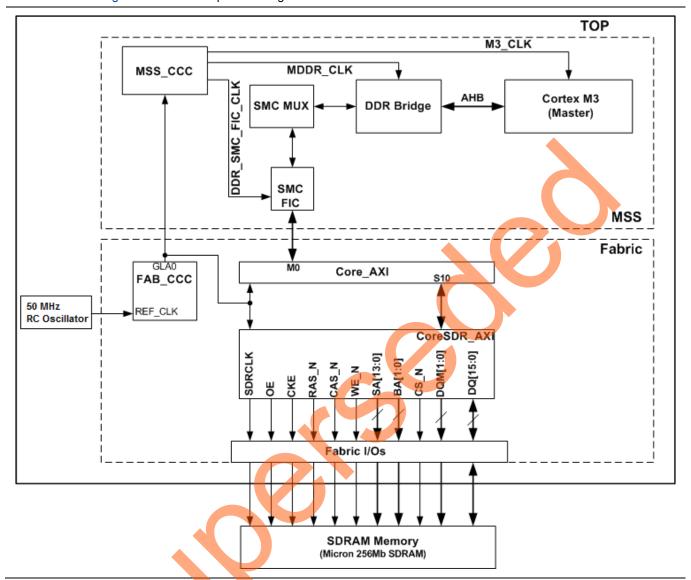

Figure 1. Top-Level Design

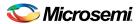

# **Design Creation**

#### Step 1: Creating a Libero SoC Project

- 1. Launch Libero SoC v11.6.
- 2. From the Project menu, select New Project.
- 3. Enter the following information in the **Project Details** window, as displayed in Figure 2.
  - Project Name : Access\_EXT\_SDRAM
  - Project Location: Select an appropriate location (for example, D:/Microsemi\_prj)
  - Preferred HDL Type: Verilog

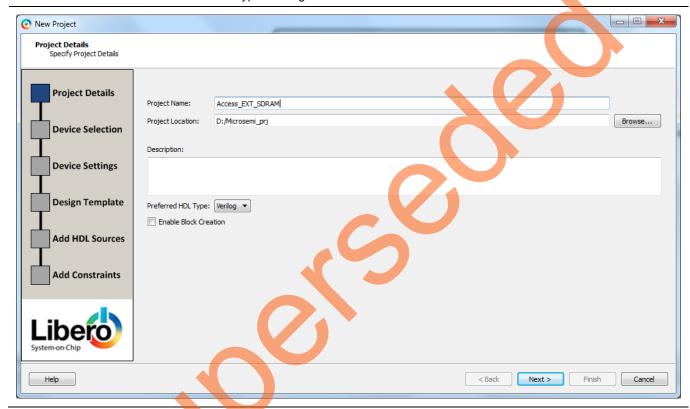

**Figure 2.** New Project – Project Details Page

- 4. Click Next. The Device Selection window is displayed, as shown in Figure 3.
- 5. Select the following options from the drop-down list under **Part Filter**:
  - Family: SmartFusion2
  - Die: M2S050T
  - Package: 896 FBGA
  - Speed: STD
  - Core Voltage (V): 1.2
  - Range: COM

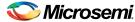

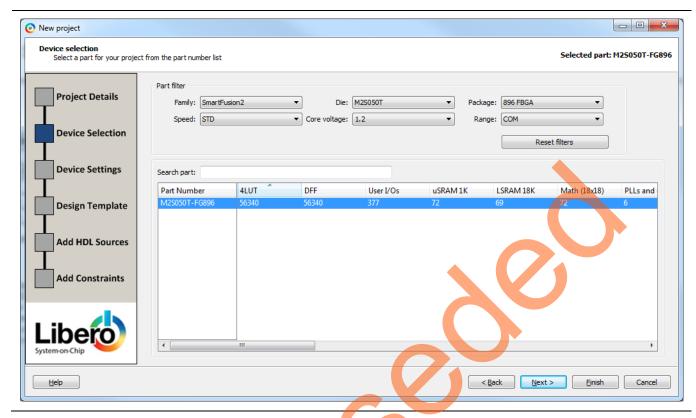

Figure 3. New Project - Device Selection Page

- 6. Click **Next**. The **Device Settings** page is displayed. Do not change the default settings.
- 7. Click Next. The Design Templates and Creators window is displayed, as shown in Figure 4.
- 8. Under Design Templates and Creators, select the Create a Microcontroller (MSS) based design check box. If the selected MSS core version appears in italics, it indicates that the selected MSS Core is not available in the vault and it requires to be downloaded. To download, select the MSS core and click OK. The tool prompts for downloading the MSS core. Click Yes on the message prompt. The tool downloads the selected MSS core.

If the selected MSS core appears in normal font, as shown in Figure 4, it indicates that the MSS core is present in vault.

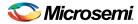

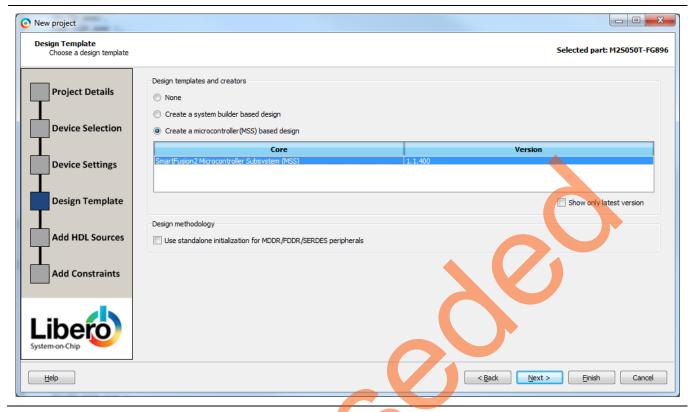

Figure 4. New Project - Design Template Page

9. Click Finish.

#### **Step 2: Updating IP Catalog**

The project is created and the Libero SoC window is displayed as shown in Figure 5. The **SmartDesign** window opens and a project **Access\_EXT\_SDRAM** is created with the instantiation of the MSS component.

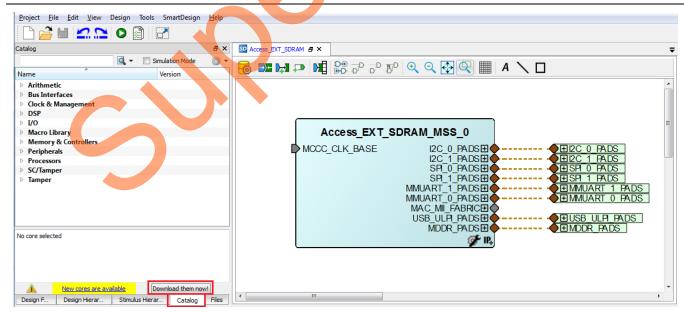

Figure 5. Libero Window on Completion of New Project Creation Wizard

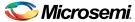

Click the **Catalog** tab, as shown in Figure 6. If a message **New cores are available** is displayed, click **Download them now!**, and download the latest versions of the IP cores.

Note: The download process requires internet connection.

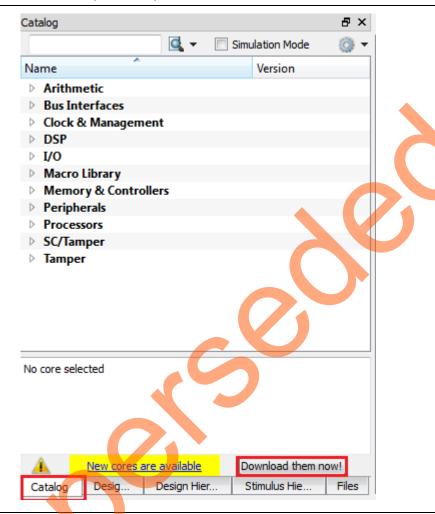

Figure 6. Updating the Catalog

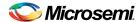

#### **Step 3: Configuring MSS Peripherals**

1. Double-click **Acess\_EXT\_SDRAM\_MSS\_0** to configure the MSS. The MSS is displayed in the SmartDesign canvas in a new tab, as shown in Figure 7.

The enabled MSS blocks are highlighted in blue and can be configured to be included in the hardware. The disabled peripherals are shown in gray.

To disable a peripheral, right-click the peripheral block and clear the **Disable** check box, as shown in Figure 8, or clear the check box in the lower right corner of the peripheral box. The box turns gray to indicate that the peripheral are disabled. Disabled peripherals can be enabled by selecting the check box in the lower right corner of the peripheral box as shown in Figure 9.

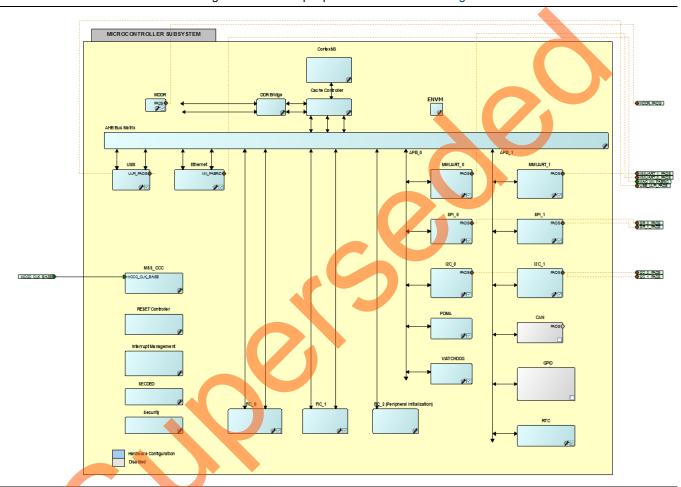

Figure 7. MSS in SmartDesign Canvas

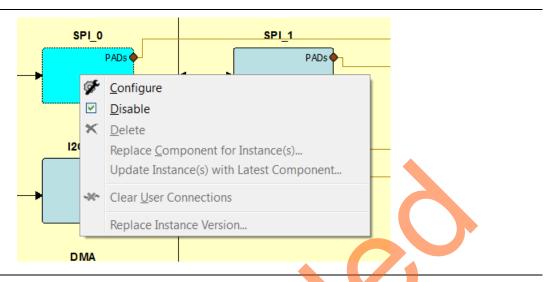

Figure 8. Right-click and Disable Peripheral Block

An enabled peripheral is shown in Figure 9.

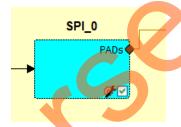

Figure 9. Enabling the Peripheral

- 2. Disable the following peripherals on the MSS canvas:
  - MMUART\_0 and MMUART\_1
  - SPI\_0 and SPI\_1
  - I2C\_0 and I2C\_1
  - PDMA
  - WATCHDOG
  - FIC\_0 and FIC\_1
  - USB
  - Ethernet

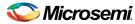

MCROCONTROLLER SUBSYSTEM

CONNING

CONNING

CONNING

CONNING

CONNING

CONNING

CONNING

CONNING

CONNING

CONNING

CONNING

CONNING

CONNING

CONNING

CONNING

CONNING

CONNING

CONNING

CONNING

CONNING

CONNING

CONNING

CONNING

CONNING

CONNING

CONNING

CONNING

CONNING

CONNING

CONNING

CONNING

CONNING

CONNING

CONNING

CONNING

CONNING

CONNING

CONNING

CONNING

CONNING

CONNING

CONNING

CONNING

CONNING

CONNING

CONNING

CONNING

CONNING

CONNING

CONNING

CONNING

CONNING

CONNING

CONNING

CONNING

CONNING

CONNING

CONNING

CONNING

CONNING

CONNING

CONNING

CONNING

CONNING

CONNING

CONNING

CONNING

CONNING

CONNING

CONNING

CONNING

CONNING

CONNING

CONNING

CONNING

CONNING

CONNING

CONNING

CONNING

CONNING

CONNING

CONNING

CONNING

CONNING

CONNING

CONNING

CONNING

CONNING

CONNING

CONNING

CONNING

CONNING

CONNING

CONNING

CONNING

CONNING

CONNING

CONNING

CONNING

CONNING

CONNING

CONNING

CONNING

CONNING

CONNING

CONNING

CONNING

CONNING

CONNING

CONNING

CONNING

CONNING

CONNING

CONNING

CONNING

CONNING

CONNING

CONNING

CONNING

CONNING

CONNING

CONNING

CONNING

CONNING

CONNING

CONNING

CONNING

CONNING

CONNING

CONNING

CONNING

CONNING

CONNING

CONNING

CONNING

CONNING

CONNING

CONNING

CONNING

CONNING

CONNING

CONNING

CONNING

CONNING

CONNING

CONNING

CONNING

CONNING

CONNING

CONNING

CONNING

CONNING

CONNING

CONNING

CONNING

CONNING

CONNING

CONNING

CONNING

CONNING

CONNING

CONNING

CONNING

CONNING

CONNING

CONNING

CONNING

CONNING

CONNING

CONNING

CONNING

CONNING

CONNING

CONNING

CONNING

CONNING

CONNING

CONNING

CONNING

CONNING

CONNING

CONNING

CONNING

CONNING

CONNING

CONNING

CONNING

CONNING

CONNING

CONNING

CONNING

CONNING

CONNING

CONNING

CONNING

CONNING

CONNING

CONNING

CONNING

CONNING

CONNING

CONNING

CONNING

CONNING

CONNING

CONNING

CONNING

CONNING

CONNING

CONNING

CONNING

CONNING

CONNING

CONNING

CONNING

CONNING

CONNING

CONNING

CONNING

CONNING

CONNING

CONNING

CONNING

CONNING

CONN

Figure 10 shows the MSS Configuration window after disabling the above components.

Figure 10. Enabled and Disabled MSS Components

- 3. Double-click the MDDR block and configure the following as shown in Figure 10.
  - Select Soft Memory Controller as Memory Interface Configuration Mode.
  - Select Use an AXI Interface as Fabric Interface Settings.

This selection configures the SMC\_FIC interface inside the MDDR as a 64-bit AXI interface for the FPGA fabric from the DDR Bridge.

Click OK.

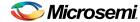

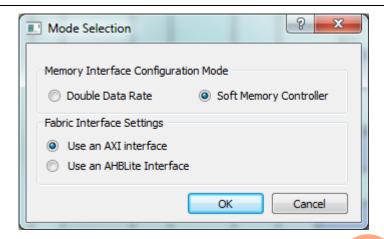

Figure 11. Mode Selection

- Double-click the MSS\_CCC block and configure the following as shown in Figure 12.
   The clock input is by default selected as CLK BASE with the input frequency of 100 MHz.
  - Select the check box for Monitor FPGA Fabric PLL Lock (CLK BASE PLL LOCK).
  - Leave the default frequency of 100 MHz for M3\_CLK.
  - Click DDR\_SMC\_FIC\_ CLK to see the clock direction in the GUL By default, DDR\_SMC\_FIC\_CLK is set to the same frequency as that of M3\_CLK (M3\_CLK divided by 1; that is, 100 MHz).
  - · Leave the remaining options as default.
  - Click OK.

The above selection configures the MSS CCC to receive the input clock from the fabric CCC. The lock input of the MSS CCC is configured to be received from the fabric CCC block.

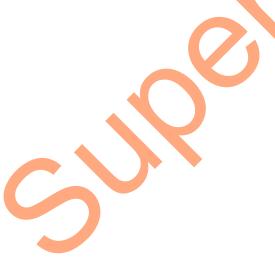

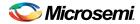

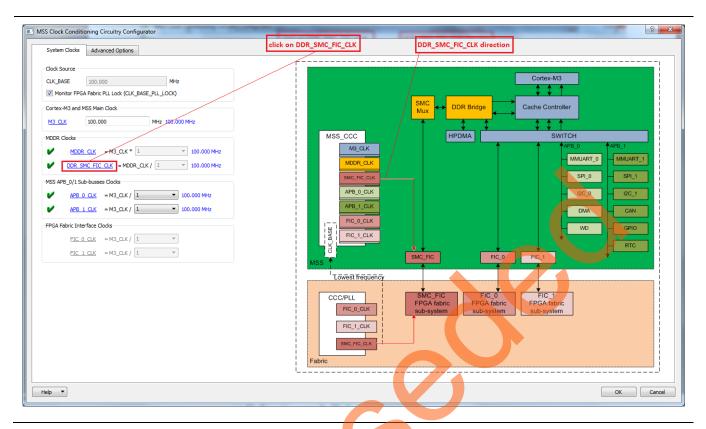

Figure 12. MSS Clock Configurator

- Double-click Reset Controller and select Enable MSS to Fabric Reset and Enable Fabric to MSS
  Reset, as shown in Figure 13. This enables the MSS to generate the Reset signal for all the fabric
  blocks. The MSS reset comes through a system reset pin on the Fabric I/O.
- 6. Click OK.

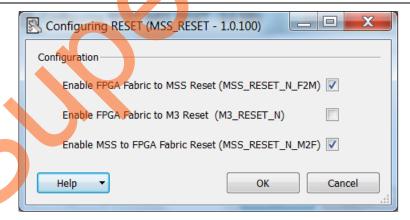

Figure 13. MSS RESET Configurator

7. Select File > Save to save Access\_EXT\_SDRAM\_MSS. This completes the configuration of the MSS.

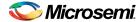

#### **Step 4: Updating MSS Component Instance**

Select the Access\_EXT\_SDRAM tab on the SmartDesign canvas, right-click
 Access\_EXT\_SDRAM\_MSS\_0, and select Update Instance(s) with Latest Component, as shown in
 Figure 14.

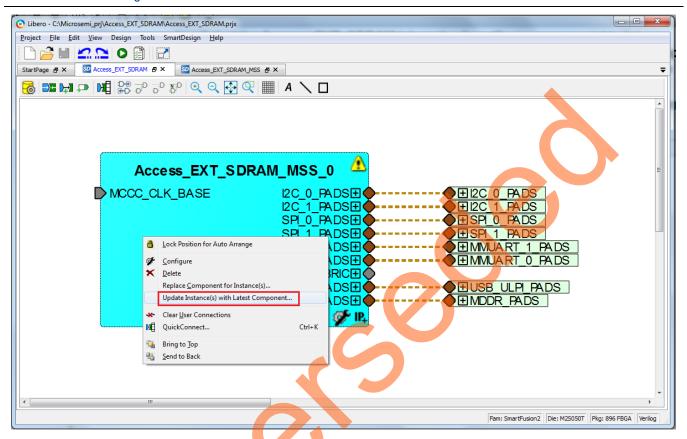

Figure 14. Updating the MSS

The Access\_EXT\_SDRAM\_MSS\_0 instance after successful update is shown in Figure 15.

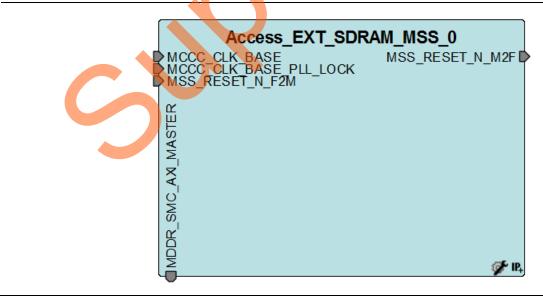

Figure 15. Updated MSS Instance

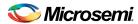

#### **Step 5: Configuring Fabric Components**

1. In the Catalog tab, under Bus Interfaces, drag the CoreAXI IP onto the Access\_EXT\_SDRAM tab, as shown in Figure 16.

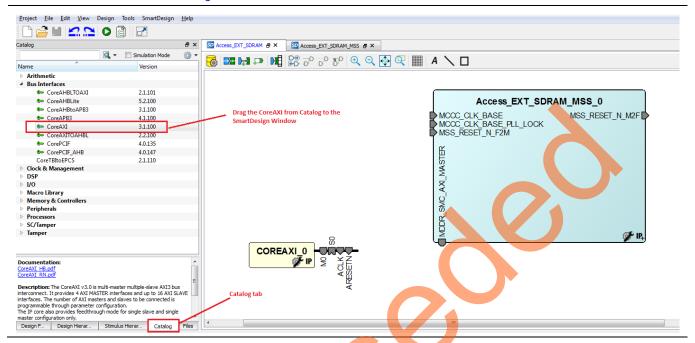

Figure 16. CoreAXI IP from the Catalog

- 2. Double-click the **COREAXI\_0** instance on the SmartDesign pane to open its configuration window. Configure the following items, as shown in Figure 17.
  - Leave the **Memory Space** field as 16 slave slots of 256 MB each, which is default.
  - Leave the AXI Data Width field as 64, which is default.
  - Leave the Number of Master Slots field as 1.
  - Clear the SLAVE0 for Enable Master Access checkbox.
  - Select the SLAVE10 for Enable Master Access checkbox.
  - Leave the remaining options as default.
  - Click OK.

With the above settings, configure the **COREAXI\_0** instance as a 64-bit AXI interface with Slave 10 slot enabled for Master0.

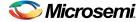

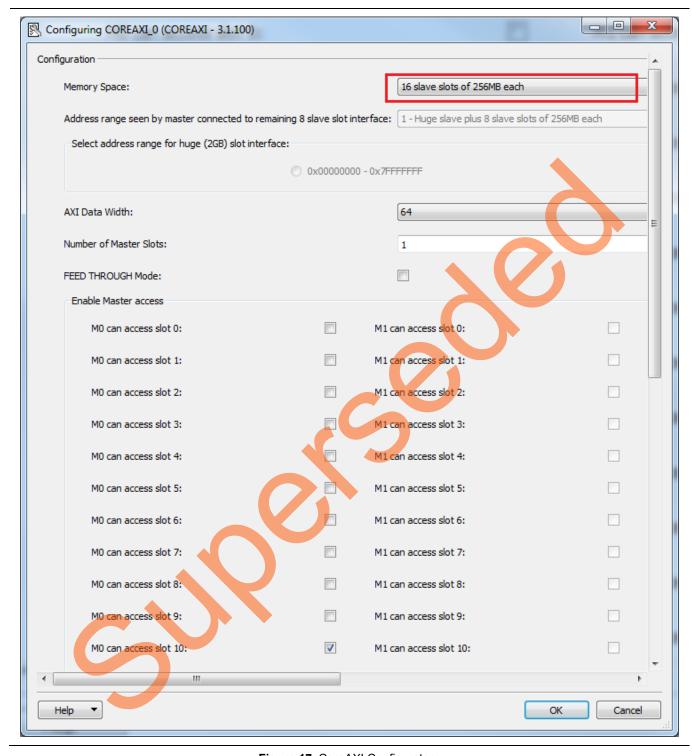

Figure 17. CoreAXI Configurator

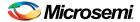

3. In the Catalog tab, under Peripherals, drag the CoreSDR\_AXI IP onto the Access\_EXT\_SDRAM tab. Double-click the CORESDR\_AXI\_0 instance to access its configuration window. Enter the details in the configuration window, as shown in Figure 18. These details are filled as per the datasheet of the Micron 256 MB SDRAM simulation model, which is used for functional simulation. The part number of the SDRAM is MT48LC16M16A2. It is a 4 Meg x 16 x 4 banks SDRAM.

Note: If any other SDRAM simulation model is used, configure **CORESDR\_AXI** according to the specific SDRAM memory datasheet.

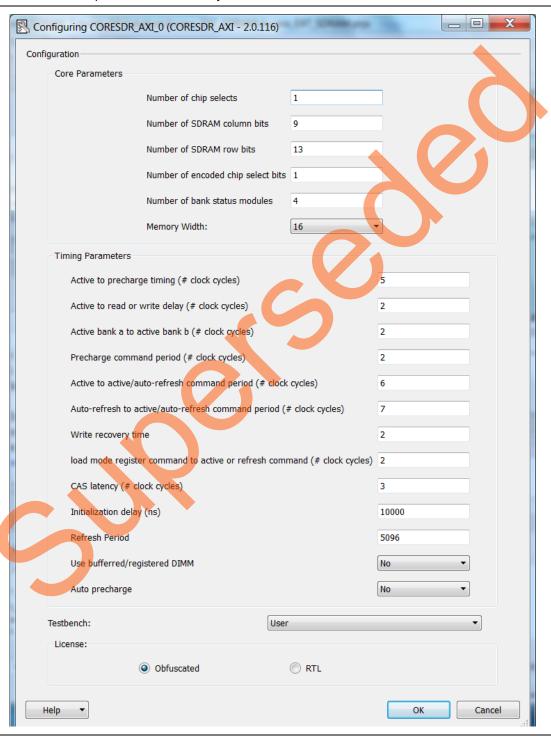

Figure 18. CoreSDR AXI Configuration Window

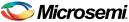

- 4. In the **Catalog** tab, under **Clock & Management**, drag the clock conditioning circuitry (CCC) block onto the **Access\_EXT\_SDRAM** tab. Double-click the **FCCC\_0** instance to open up its configuration window. Configure the following items on the configuration window:
  - Select the Advanced tab as shown in Figure 19.
  - Select the clock source as Oscillators > 25/50 MHz Oscillator, as shown in Figure 20.
  - Leave the output frequency as 100 MHz.
  - Leave the remaining options as default.
  - Select the PLL Options tab and select the Expose PLL\_ARST\_N and PLL\_POWERDOWN\_N
    check box, as shown in Figure 21.
  - Click OK.

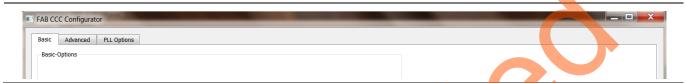

Figure 19. Advanced Tab of the FAB CCC Configurator

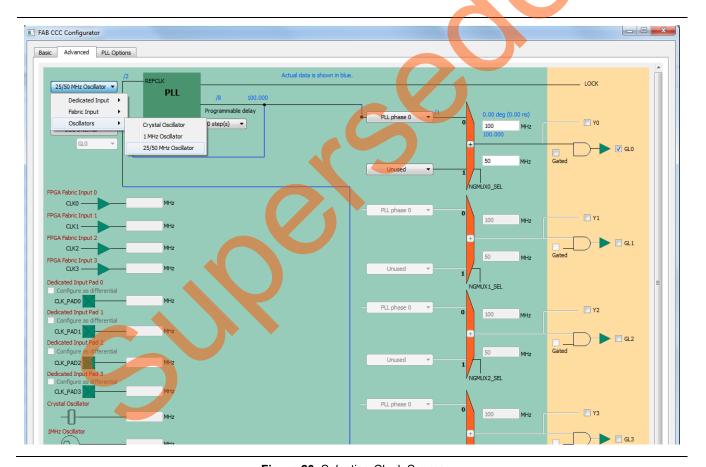

Figure 20. Selecting Clock Source

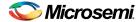

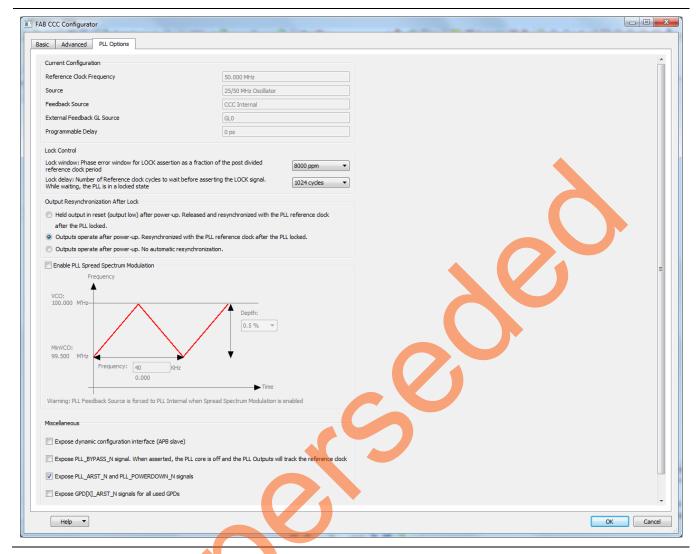

Figure 21. Exposing PLL Reset and Power-down Signals

- 5. In the Catalog tab, under Clock & Management, drag the Chip Oscillators IP onto the Access\_EXT\_SDRAM tab. Double-click the OSC\_0 instance to open up its configuration window. Configure the following items, as shown in Figure 22:
  - Select the On Chip 25/50 MHz RC Oscillator check box.
  - Clear the Drives MSS check box.
  - Select the Drives Fabric CCC(s) check box.
  - Leave the remaining options as default.
  - Click OK.

The on-chip 50 MHz RC oscillator is selected to drive the input of the fabric CCC block instantiated earlier.

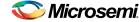

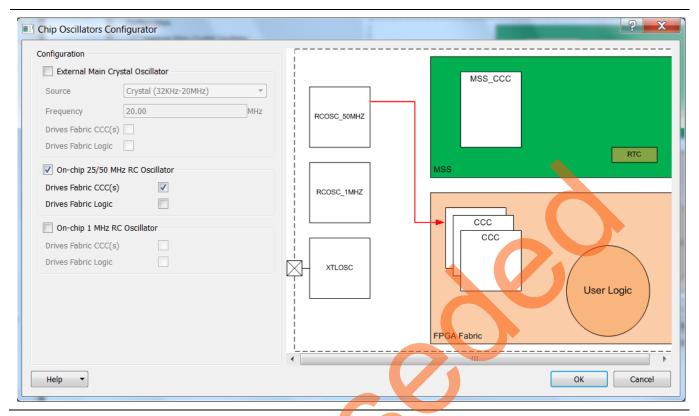

Figure 22. Oscillator Configuration

All the IPs for the fabric of the SmartFusion2 SoC FPGA device required in this design are configured. Arrange the IPs as required before connecting them.

#### **Step 6: Interconnecting All Components**

After arranging all the components on the **SmartDesign** window, connect the pins of all the blocks as described:

- Use Auto Arrange Instances on the SmartDesign canvas to arrange the various instances, automatically. There are two ways to connect the components:
  - The first method is by using the Connection Mode option. Change SmartDesign to the connection
    mode by clicking Connection Mode on the SmartDesign window, as shown in Figure 23. The
    cursor changes from the normal arrow shape to the connection mode icon shape. Select the first
    pin and drag it to the second pin that needs to be connected.
  - The second method is by selecting the pins to be connected together and selecting Connect from the context menu. To select multiple pins to be connected together, hold the CTRL key as you select the pins. Right-click the input source signal and select Connect to connect all the signals together. In the same way, select the input source signal, right-click and select Disconnect to disconnect the signals.

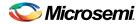

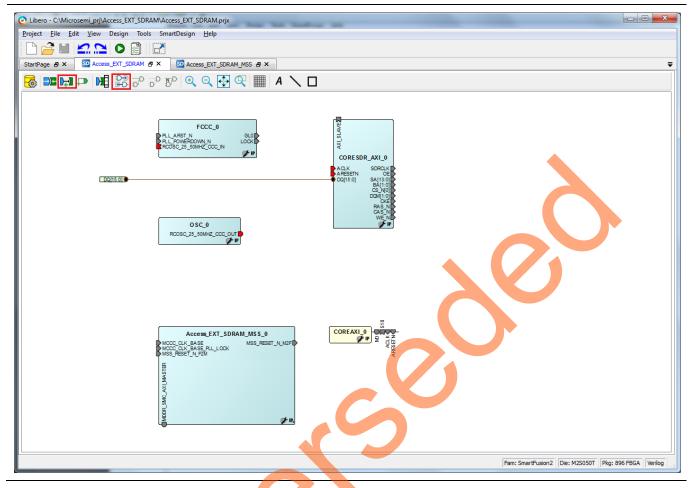

Figure 23. Changing to Connection Mode

- 2. Connect the following components as described below:
  - Connect ROSC\_25\_50MHZ\_CCC\_OUT(M) of OSC\_0 to ROSC\_25\_50MHZ\_CCC\_IN(S) of FCCC\_0.
  - Connect GL0 of FCCC\_0 to MCCC\_CLK\_BASE of Access\_EXT\_SDRAM\_MSS\_0, ACLK of COREAXI\_0, and ACLK of CORESDR\_AXI\_0. The fabric CCC clock output clocks all the blocks inside the fabric and is the input source clock for the MSS CCC block.
  - Connect LOCK of FCCC\_0 to MCCC\_CLK\_BASE\_PLL\_LOCK input of Access\_EXT\_SDRAM\_MSS\_0.
  - Connect MSS\_RESET\_N\_M2F of Access\_EXT\_SDRAM\_MSS\_0 to ARESETN of COREAXI\_0 and ARESETN of CORESDR\_AXI\_0.
  - Connect M of COREAXI\_0 to MDDR\_SMC\_AXI\_MASTER of Access\_EXT\_SDRAM\_MSS\_0.
  - Connect S10 of COREAXI\_0 to AXI\_Slave of CORESDR\_AXI\_0.
  - Connect PLL\_POWERDOWN\_N inputs of FCCC\_0 to logic '1'. Right-click each input signal, and select Tie High.
  - Promote the input signal of MSS\_RESET\_N\_F2M of Access\_EXT\_SDRAM\_MSS\_0 to top-level.
     To do this, right-click the input signal, and select Promote to Top Level.
  - Select the top-level signal of MSS\_RESET\_N\_F2M and the input signal PLL\_ARST\_N of the FCCC\_0 instance and connect them. This connects the resets of the MSS and Fabric CCC to the top-level system reset input.
  - Promote all the output signals of CORESDR\_AXI\_0 to the top level. Hold the CTRL key and select each of them, right-click and select Promote to Top Level.

3. Click **Auto arrange instances** to arrange the instances, as shown in Figure 24. Save the design by selecting **File > Save**.

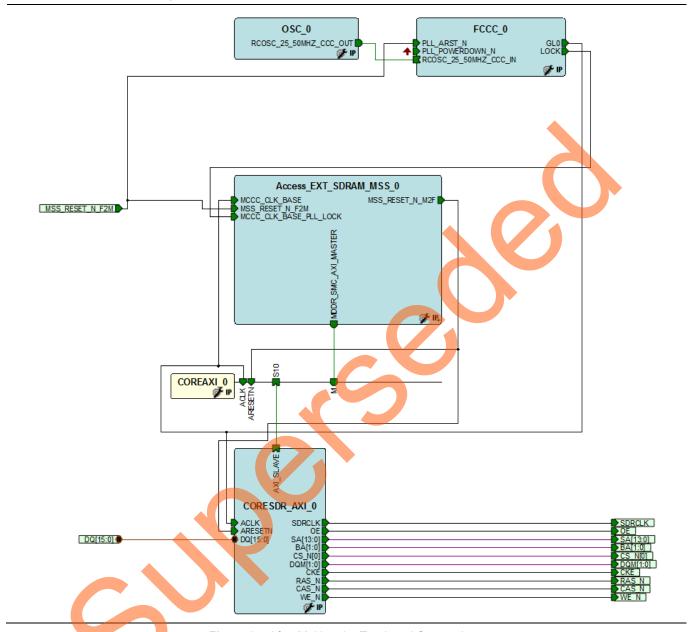

Figure 24. After Making the Top-Level Connection

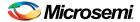

#### Step 7: Generating MSS and Top-Level Design

1. Select the Access\_EXT\_SDRAM tab on the SmartDesign canvas and click Generate Component on the SmartDesign pane, as shown in Figure 25 or select from SmartDesign > Generate Component.

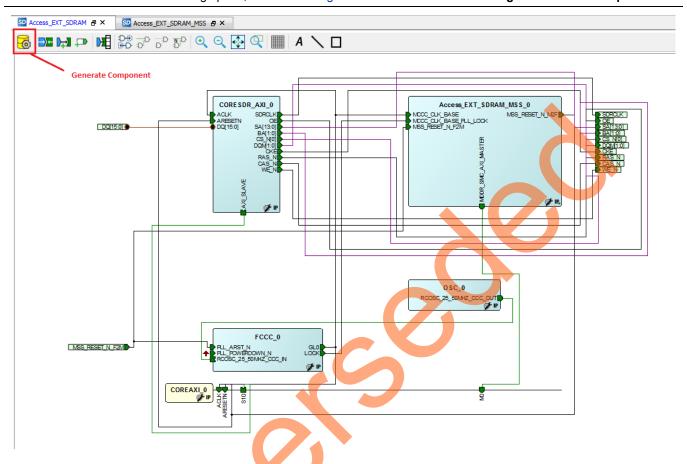

Figure 25. Generating MSS Component

After successful generation of all the components, the following message is displayed on the log window:

Info: 'Access\_EXT\_SDRAM' was successfully generated.

Open datasheet for details.

The design hierarchy can be found in the **Design Hierarchy** pane of Libero SoC, as shown in Figure 26.

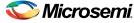

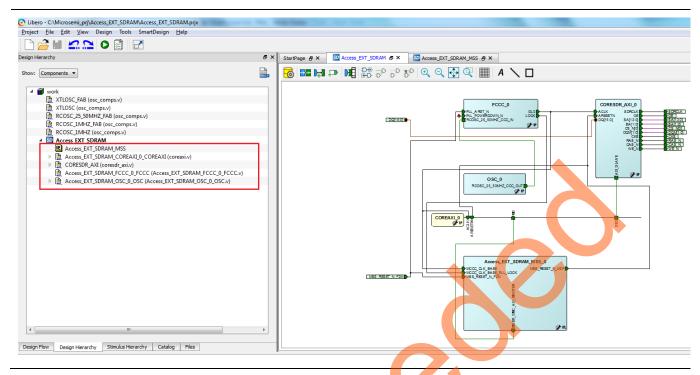

Figure 26. Design Hierarchy

After generation, you can see the Memory Map for the CORESDR\_AXI\_0 component. Right-click the
 Access\_EXT\_SDRAM tab and select Modify Memory Map.
 Figure 27 shows the resultant memory map. The starting address of the MDDR Space 0 is 0xA0000000
 in the Cortex-M3 processor address space.

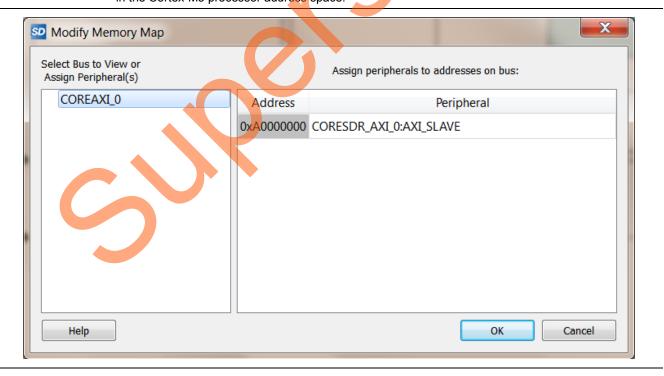

Figure 27. CORESDR\_AXI\_0 Memory Address

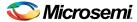

#### Step 8: Generating Testbench and Adding SDR SDRAM Simulation Model

 In the Design Hierarchy tab, right-click Access\_EXT\_SDRAM and go to Create Testbench > HDL, as shown in Figure 28.

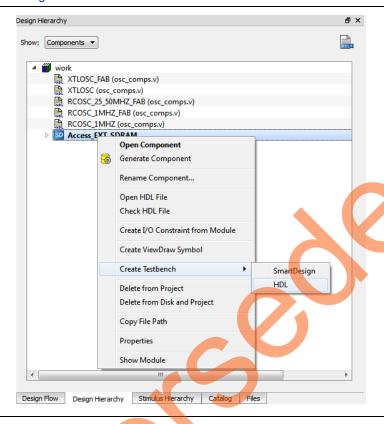

Figure 28. Create Testbench - HDL

 Enter the name as testbench in the Create New HDL Testbench File window and click OK, as shown in Figure 29.

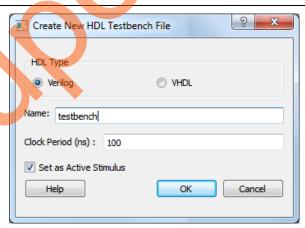

Figure 29. Default Testbench

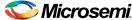

 In the generated testbench, add the external SDR SDRAM simulation model and map the port with the top-level design SDRAM interface signals. Double-click testbench.v in the Files tab to open the file, as shown in Figure 30.

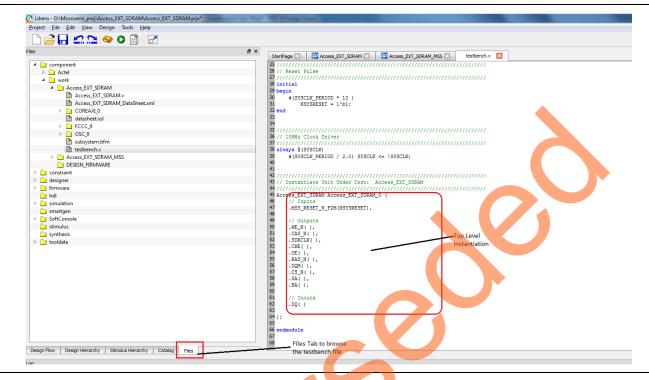

Figure 30. Default Testbench

4. Add the following lines of Verilog code to the testbench:

At the top of the file, include the SDR SDRAM simulation file.

```
`include "mt481c16m16a2.v"
```

Declare the following signals in the testbench module:

```
// CORESDR AXI signals
wire CAS N mem;
wire OE mem;
wire WE_N_mem;
wire CS N mem;
wire [1:0] BA mem;
wire SDRCLK mem;
wire CKE mem;
wire RAS N mem;
wire [13:0] SA_mem;
wire [15:0] DQ mem;
wire [1:0] DQM_mem;
// SDR SDRAM interface signals with the CORESDR AXI
wire CAS N mem out;
wire WE_N_me_out;
wire CS N mem out;
wire [1:0] BA mem out;
wire CKE mem out;
wire RAS_N_mem_out;
wire [13:0] SA mem out;
wire [15:0] DQ mem out;
```

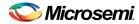

```
wire [1:0] DQM_mem_out;
Modify the top-level instantiation of Access_EXT_SDRAM, as shown below:
// Instantiate Unit Under Test: Access_EXT_SDRAM
Access EXT SDRAM Access EXT SDRAM 0 (
   // Inputs
   . MSS RESET N F2M (NSYSRESET),
   // Outputs
   .CAS_N(CAS_N_mem ),
   .OE(OE mem ),
   .WE N(WE N mem ),
   .CS N(CS N mem ),
   .BA(BA_mem ),
   .SDRCLK(SDRCLK mem ),
   .CKE (CKE mem ),
   .RAS N(RAS N mem ),
   .SA(SA_mem),
   .DQM(DQM mem ),
   // Inouts
   .DQ(DQ mem)
);
```

SDRAM uses source-synchronous clock. Ensure that the SDRAM signals are received after the rising edge of the clock. A delay of 1 ns is added to the SDR SDRAM interface signals with the CORESDR\_AXI, as shown below:

```
assign #1 CKE_mem_out = CKE_mem;
assign #1 RAS_N_mem_out = RAS_N_mem;
assign #1 CAS_N_mem_out = CAS_N_mem;
assign #1 WE_N_mem_out = WE_N_mem;
assign #1 SA_mem_out = SA_mem;
assign #1 CS_N_mem_out = CS_N_mem;
assign #1 BA_mem_out = BA_mem;
assign #1 DQM_mem_out = DQM_mem;
assign #1 DQM_mem_out = DQM_mem;
assign #1 DQ_mem_out = OE_mem ? DQ_mem: {16{1'bz}};
assign DQ_mem = OE_mem ? {16{1'bz}}: DQ_mem_out;
```

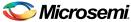

#### Micron's MT48LC16M16A2 SDR SDRAM is instantiated in the testbench as shown below:

```
// Instantiate SDR SDRAM
mt48lc16m16a2 mt48lc16m16a2 0 (
// Inputs
  .Addr(SA_mem_out[12:0]),
  .Ba(BA mem out ),
  .Clk(SDRCLK mem ),
  .Cke(CKE mem out ),
  .Cs n(CS N mem out),
  .Ras n(RAS N mem out ),
  .Cas n(CAS N mem out),
  .We_n(WE_N_mem_out),
  .Dqm(DQM mem out ),
  // Inouts
  .Dq(DQ mem out )
);
```

Save the file by selecting File > Save testbench.v

Note: The modified *testbench.v* file is provided in the following location in the attached compressed project:

<Project\_directory>\ ACCESS\_EXT\_SDRAM\Source

To use the provided modified *testbench.v* file, import it as a stimulus file by selecting **File > Import Files**. In the **Import Files** dialog box, select the file type as **HDL Stimulus Files** (\*.vhd, \*.v). Browse to the above location of *testbench.v* and import it, as shown in Figure 31. The *testbench.v* file is shown under the **Stimulus** folder in the **Files** tab.

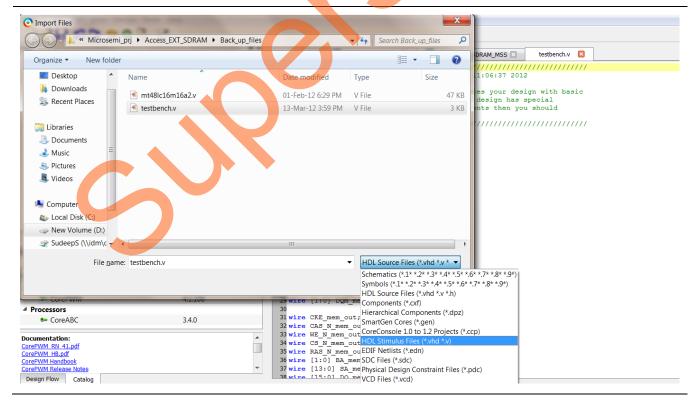

Figure 31. File Import to Stimulus Folder

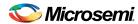

5. Import the *mt48lc16m16a2.v* file from the location in the attached compressed project <*Project\_directory*>\ *ACCESS\_EXT\_SDRAM\Source* to the project's **Stimulus** folder location as follows:

Select **File > Import File.** In the **Import Files** dialog box, select the file type as **HDL Stimulus Files** (\*.vhd, \*.v). Browse to the above mentioned location of the *mt48lc16m16a2.v* file and import it. The *mt48lc16m16a2.v* file is seen under the **Stimulus** folder in the **Files** tab.

After saving the modified testbench file, it can be checked for syntax errors. On the testbench.v source window, right-click and select the **Check HDL** file. It checks the *testbench.v* file for any syntax errors.

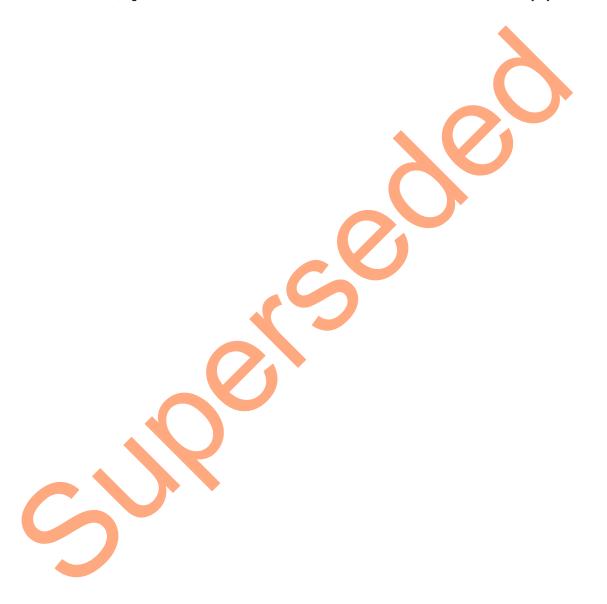

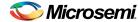

#### **Step 9: Adding BFM Commands to Perform Simulation**

1. The user BFM commands are added in a file named *user.bfm*, which can be found in the following location in the project:

<Project\_directory>\Access\_EXT\_SDRAM\simulation

Browse to the *user.bfm* file under simulation file in the **Files** tab in Libero SoC and double-click it to open the file. Add the following commands to it:

Before **procedure user\_main**, add the following command:

```
memmap CORESDR AXI 0 0xA0000000;
```

Comment the following line in the user.bfm file using hash (#)

"include "subsystem.bfm""

Under the procedure user\_main section, add the BFM commands that are in the red boxes below.

int i

```
# perform subsystem initialization routine
```

```
#call subsystem init;
                                        Comment this line in the bfm file
print "M DDR0 CTRL REGS TEST START";
loop i 0 110 1
    wait 100ns
endloop
# add your BFM commands below:
write w CORESDR AXI 0 0x0000 0xA1B2C3D4 ;
write w CORESDR AXI 0 0x0004 0x10100101;
write w CORESDR AXI 0 0x0008 0xA5DEF6E7
write w CORESDR AXI 0 0x000C 0xD7D7<u>E1E1</u>;
readcheck w CORESDR AXI 0 0x0000 0xA1B2C3D4;
readcheck w CORESDR AXI 0 0x0004 0x10100101;
readcheck w CORESDR AXI 0 0x0008 0xA5DEF6E7 ;
readcheck w CORESDR AXI 0 0x000C 0xD7D7E1E1;
print "M DDRO CTRL REGS TEST ENDS";
print ""
```

Save the *user.bfm* file by selecting **File > Save**.

Refer to the CoreAMBA BFM User's Guide for more information about the BFM commands. The sample user.bfm file can be found in the following location in the attached compressed project: <Project\_directory>\ ACCESS\_EXT\_SDRAM\Source

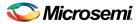

#### Step 10: Setting up Simulation and Opening Simulation Tool

- The simulation tool must be set up before opening to load with the desired settings. Select Project >
   Project Settings > Simulation Options > Do File.
- 2. Set Simulation Runtime to 158 us, as shown in Figure 32.

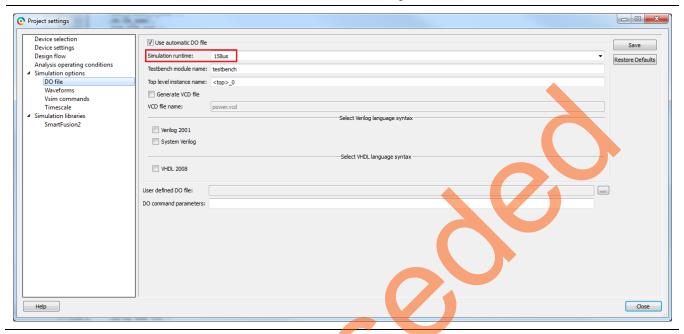

Figure 32. Simulation Runtime

#### Note for VHDL flow:

- Micron SDRAM memory models are only available in Verilog. For VHDL flow, use the ModelSim full version, for example, ModelSim SE, as ModelSim AE does not support mixed-language flow.
   Compile with -novopt switch, if ModelSim full version is used.
- A .do file, run\_novopt.do, which has the switch already set, is provided along with the source files
  in the tutorial zip files. To use the provided run\_novopt.do file, clear the Use automatic DO file
  check box and browse to the location of the provide run\_novopt.do file, as shown in Figure 33.

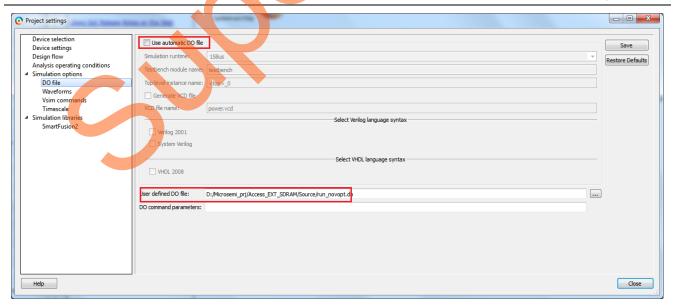

Figure 33. Specifying run\_novopt.do for VHDL ModelSim Full Version

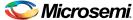

3. Select the waveforms under Simulation Options and select the Include DO File option. This option allows to specify a custom macro file, which sets up the ModelSim Wave window with the required signals added to the Wave window. A custom macro file, wave.do, is provided at the following location in the attached compressed project:

<Project\_directory>\ ACCESS\_EXT\_SDRAM\Source

This **DO** file adds all the AXI bus signals and the CORESDR\_AXI interface signals with the external SDR SDRAM memory.

Browse to the wave.do file from the above specified location, as shown in Figure 34.

Note: To add your signals in the **ModelSim Wave** window during simulation, do not select the **Include DO File** check box.

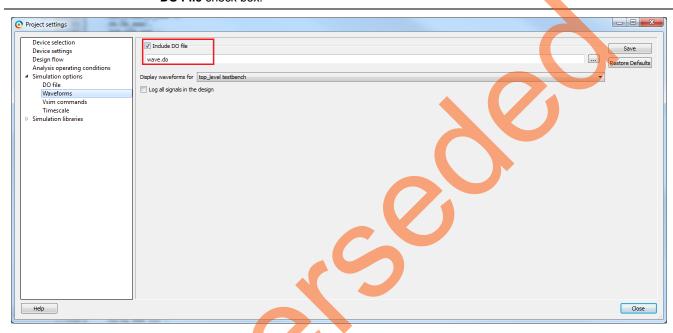

Figure 34. Adding Custom DO File for ModelSim Wave Window

4. Select the **Vsim Commands** option under the **Simulation Options**, and modify the **Resolution** to **1ps**, as shown in Figure 35. This option sets the simulation resolution to 1 ps.

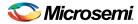

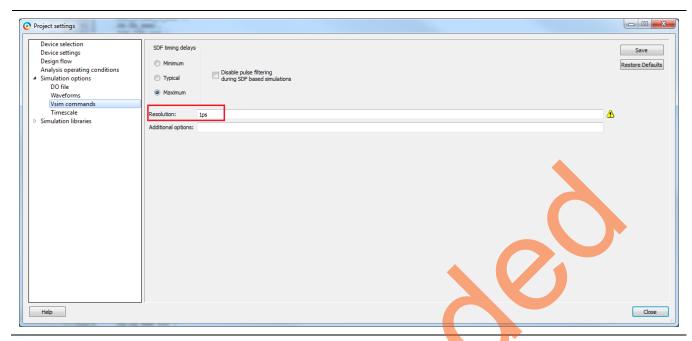

Figure 35. Simulation Resolution

- 5. Click Save and Close to exit the Project Settings window.
- 6. In Libero SoC, on the **Design Flow** tab Libero SoC, expand **Verify Pre-Synthesized Design**, select **Simulate** and do the following:
  - Specify the testbench ModelSim to be used during simulation. To do so, right-click Simulate and select Organize Input Files > Organize Stimulus Files. The Organize Stimulus files of Access\_EXT\_SDRAM for Simulate tool window opens.
  - Under Stimulus files in the project, select the mt48lc16m16a2.v file and click Add to add the file
    to the Associated Stimulus files, as shown in Figure 36.

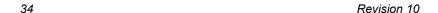

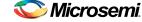

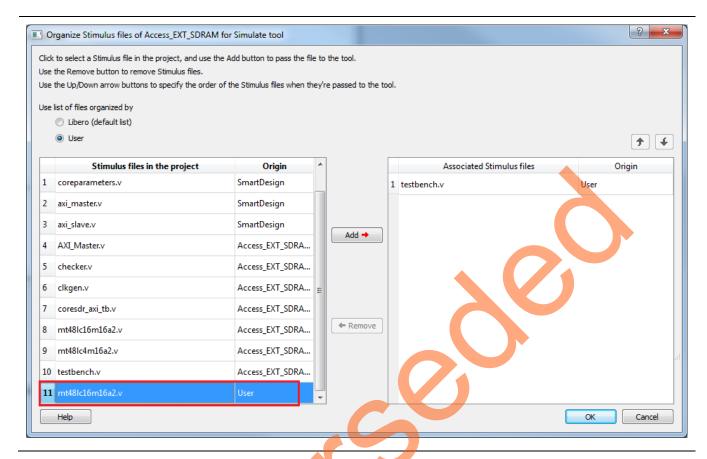

Figure 36. Organizing Stimulus Files

After organizing the stimulus file, the above window looks similar to Figure 37. If the files are not in the order, as shown in Figure 37, use up and down arrows to move the files in the correct order.

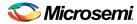

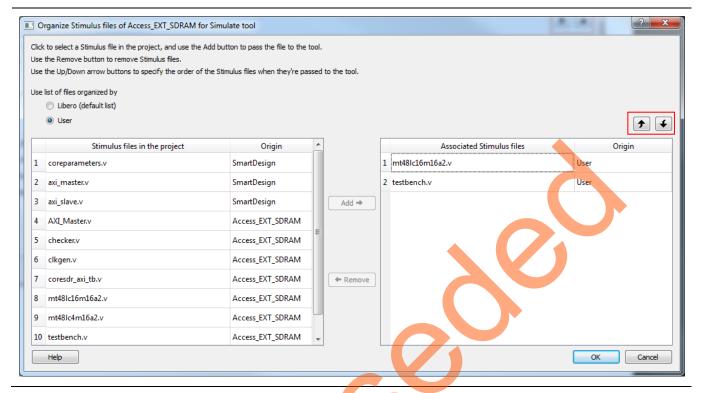

Figure 37. Organized Stimulus Files for the Simulation

- 7. Click OK.
- 8. After specifying the testbench stimulus file, expand Verify Pre-Synthesized Design, right-click Simulate, and select Open Interactively to invoke ModelSim, as shown in Figure 38. ModelSim is invoked and the design is loaded.

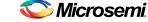

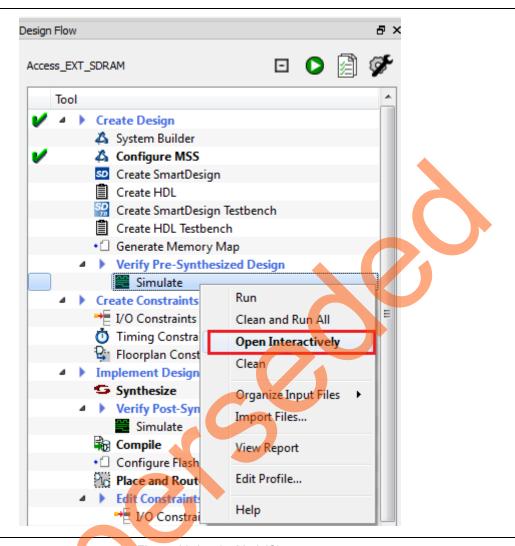

Figure 38. Invoke ModelSim

#### **Step 11: Viewing Simulation Results**

 ModelSim runs the design for about 158 μs, as specified in the Project Settings window. After the simulation has run completely, undock the Wave window by clicking Dock/Undock on the Wave window, as shown in Figure 39.

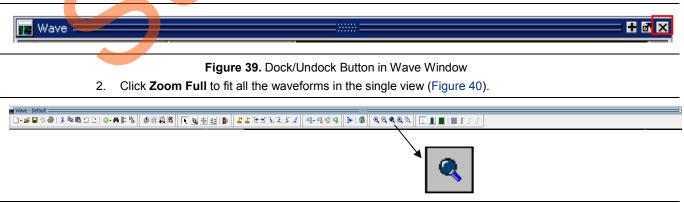

Figure 40. Zoom Full Button

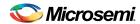

3. Place the cursor at 114 µs on the **Wave** window and click **Zoom In on the Active Cursor** to zoom in at that location, as shown in Figure 41. Click as needed until all write and read transactions to the external SDR SDRAM are seen on the **Wave** window, as shown in Figure 42.

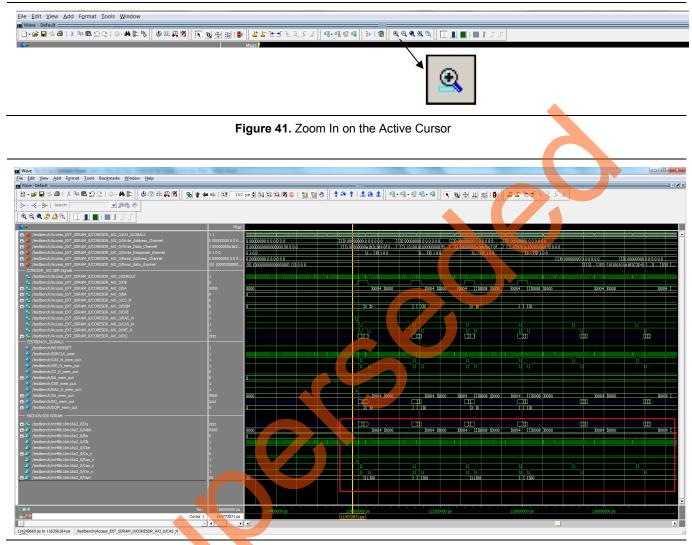

Figure 42. Write/Read Transactions

4. Analyze the read and write transactions on the Wave window by expanding the required signals.

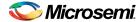

5. The simulation results can also be seen on the Transcript window of ModelSim, as shown in Figure 43.

```
Transcript ======
# BFM:32807:write w a000000c d7d7e1e1 at 115370 ns
# MONAXI1: WCMD ID:0 ADDR:fffffffff BURST:0 LEN:0 SIZE:0 RMW:0 LOCK:0 at 115480.0 ns
# MONAXI1: WDATA ID:0 DATA:00000000000000 STBS:00000000 LAST:0 at 115600.0 ns
# BFM: Data Write a0000004 10100101
# BFM:32809:readcheck w a0000000 a1b2c3d4 at 115630 ns
# BFM: Data Write a0000008 a5def6e7
# BFM:32810:readcheck w a0000004 10100101 at 115890 ns
# BFM: Data Write a000000c d7d7e1e1
# BFM:32811:readcheck w a0000008 a5def6e7 at 116150 ns
# MONAXI1: RCMD 1 ID:0 SEO:1 ADDR:fffffffff BURST:0 LEN:0 SIZE:0 LOCK:0 at 116430.0 n
# BFM: Data Read a0000000 a1b2c3d4 MASK:ffffffff at 116450.010000ns
# BFM:32812:readcheck w a000000c d7d7e1e1 at 116460 ns
# MONAXI1: RCMD 2 ID:0 SEQ:2 ADDR:fffffffff BURST:0 LEN:0 SIZE:0 LOCK:0 at 116740.10 ns
# MONAXI1: RDAT Start ID:0 SEO:1 - matching RCMD:1 ADDR:ffffffff BURST:0 LEN:0 SIZE:0 at
# MONAXI1: RDAT ID:0 000000000000000 at 116740.0 ns
# BFM: Data Read a0000004 10100101 MASK:ffffffff at 116760.010000ns
# BFM:M DDRO CTRL REGS TEST ENDS
# BFM:
# BFM:32818:return
# BFM:24:return
# MONAXI1:#########
# MONAXI1: RCMD 3 ID:0 SEQ:3 ADDR:fffffffff BURST:0 LEN:0 SIZE:0 LOCK:0 at 117050.0 ns
# MONAXI1: RDAT Start ID:0 SEQ:2 - matching RCMD:2 ADDR:ffffffff BURST:0 LEN:0 SIZE:0 at 116740.0 ns
# MONAXI1: RDAT ID:0 000000000000000 at 117050.0 ns
# BFM: Data Read a0000008 a5def6e7 MASK:ffffffff at 117070.010000ns
# MONAXI1: RCMD 4 ID:0 SEQ:4 ADDR:fffffffff BURST:0 LEN:0 SIZE:0 LOCK:0 at 117360.0 ns
 MONAXI1: RDAT Start ID:0 SEQ:3 - matching RCMD:3 ADDR:ffffffff BURST:0 LEN:0 SIZE:0 at 117050.0 ns
# MONAXI1: RDAT ID:0 000000000000000 at 117360.0 ns
# MONAXI1: QUEUED 1 per ID = 1 0 0 0 0 0 0 0 0 0 0 0 0 0 0 CMDS= 4 0 0 0
# BFM: Data Read a000000c d7d7e1e1 MASK:ffffffff at 117380.010000ns
BFM Simulation Complete - 238 Instructions - NO ERRORS
# MONAXI1: No response activity while read data requests queued
# MONAXI1: Outstanding CMD 4 ID:0 SEQ:4 ADDR:ffffffff BURST:0 LEN:0 SIZE:0 at 117360.0 ns
VSIM 2>
```

Figure 43. Transcript Window

The following message is displayed in the Transcript window:

```
# BFM: Data Read a0000000 alb2c3d4 MASK:fffffffff at 116450.010000ns
# BFM: Data Read a0000004 10100101 MASK:fffffffff at 116760.010000ns
# BFM: Data Read a0000008 a5def6e7 MASK:fffffffff at 117070.010000ns
# BFM: Data Read a000000c d7d7e1e1 MASK:ffffffff at 117380.010000ns
```

In the BFM script provided in the *user.bfm* file earlier, the readcheck command reads the data from the AXI bus and verifies whether the data read matches with the value provided with the readcheck command. If the value read does not match, the simulation results in an error.

6. Go to File > Quit.

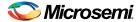

## Conclusion

In this tutorial, a new project is created in Libero SoC, the MSS component is configured to access an external SDR SDRAM memory through the fabric, the CoreSDR\_AXI IP is added and configured in the fabric, and the IP is connected to the MSS component. The fabric and MSS CCC blocks are configured to generate the clocks. The design in ModelSim using the AMBA AXI BFM simulation is also verified.

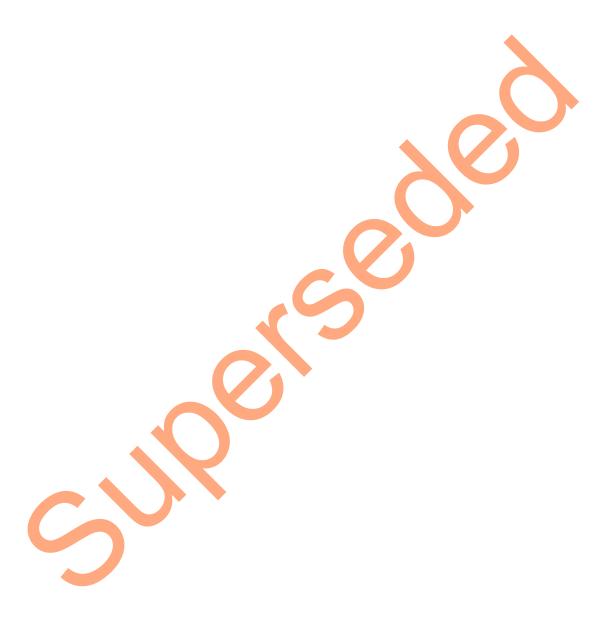

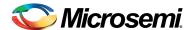

# **Abbreviations Used**

- cSoC Customizable system-on-chip
- MSS Microcontroller subsystem
- SDR SDRAM Single data rate synchronous dynamic random access memory
- SMC FIC Soft memory controller fabric interface controller
- CCC Clock conditioning circuits
- MSS CCC CCC block inside the MSS component
- Fabric CCC CCC block instantiated inside the FPGA fabric
- DDR Double data rate memory controller
- MDDR DDR controller inside the MSS component
- BFM Bus functional model

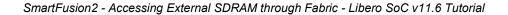

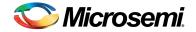

# **List of Changes**

The following table shows the important changes made in this document for each revision.

| Revision                       | Changes                                                                     | Page |
|--------------------------------|-----------------------------------------------------------------------------|------|
| Revision 10<br>(October 2015)  | Updated the document for Libero SoC 11.6 software release (SAR 72419).      | NA   |
| Revision 9<br>(February 2015)  | Updated the document for Libero SoC 11.5 software release (SAR 64191).      | NA   |
| Revision 8<br>(September 2014) | Updated the document for Libero version 11.4 (SAR 60226).                   | NA   |
| Revision 7<br>(May 2014)       | Updated the document for Libero version 11.3 (SAR 56971).                   | NA   |
| Revision 6<br>(November 2013)  | Updated the document for Libero version 11.2 (SAR 52903).                   | NA   |
| Revision 5<br>(April 2013)     | Updated the document for 11.0 production SW release (SAR 47102).            | NA   |
| Revision 4<br>(March 2013)     | Updated the document for Libero 11.0 Beta SP1 software release (SAR 44867). | NA   |
| Revision 3<br>(November 2012)  | Updated the document for Libero 11.0 beta SPA software release (SAR 42845). | NA   |
| Revision 2<br>(October 2012)   | Updated the document for Libero 11.0 beta launch (SAR 41584).               | NA   |
| Revision 1<br>(May 2012)       | Updated the document for LCP2 software release (SAR 38953).                 | NA   |

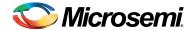

# **Product Support**

Microsemi SoC Products Group backs its products with various support services, including Customer Service, Customer Technical Support Center, a website, electronic mail, and worldwide sales offices. This appendix contains information about contacting Microsemi SoC Products Group and using these support services.

#### **Customer Service**

Contact Customer Service for non-technical product support, such as product pricing, product upgrades, update information, order status, and authorization.

From North America, call **800.262.1060**From the rest of the world, call **650.318.4460**Fax, from anywhere in the world **408.643.6913** 

# **Customer Technical Support Center**

Microsemi SoC Products Group staffs its Customer Technical Support Center with highly skilled engineers who can help answer your hardware, software, and design questions about Microsemi SoC Products. The Customer Technical Support Center spends a great deal of time creating application notes, answers to common design cycle questions, documentation of known issues and various FAQs. So, before you contact us, please visit our online resources. It is very likely we have already answered your questions.

# **Technical Support**

For Microsemi SoC Products Support, visit

http://www.microsemi.com/products/fpga-soc/design-support/fpga-soc-support

#### Website

You can browse a variety of technical and non-technical information on the Microsemi SoC Products Group home page, at http://www.microsemi.com/soc/.

# Contacting the Customer Technical Support Center

Highly skilled engineers staff the Technical Support Center. The Technical Support Center can be contacted by email or through the Microsemi SoC Products Group website.

#### **Email**

You can communicate your technical questions to our email address and receive answers back by email, fax, or phone. Also, if you have design problems, you can email your design files to receive assistance. We constantly monitor the email account throughout the day. When sending your request to us, please be sure to include your full name, company name, and your contact information for efficient processing of your request.

The technical support email address is soc tech@microsemi.com.

#### My Cases

Microsemi SoC Products Group customers may submit and track technical cases online by going to My Cases.

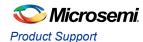

#### Outside the U.S.

Customers needing assistance outside the US time zones can either contact technical support via email (soc\_tech@microsemi.com) or contact a local sales office. Visit About Us for sales office listings and corporate contacts.

# **ITAR Technical Support**

For technical support on RH and RT FPGAs that are regulated by International Traffic in Arms Regulations (ITAR), contact us via soc\_tech@microsemi.com. Alternatively, within My Cases, select **Yes** in the ITAR drop-down list. For a complete list of ITAR-regulated Microsemi FPGAs, visit the ITAR web page.

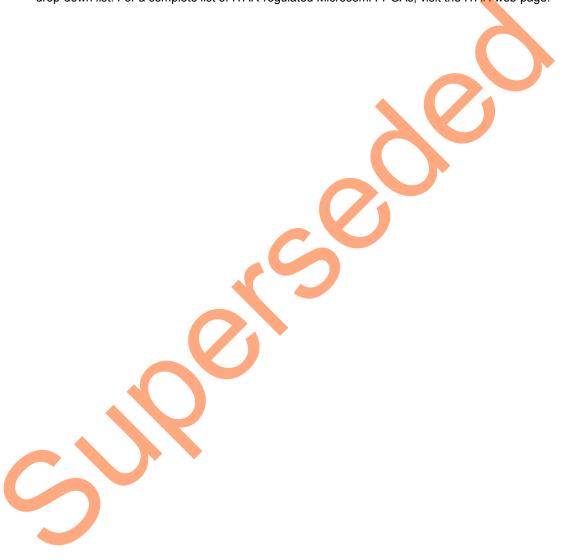

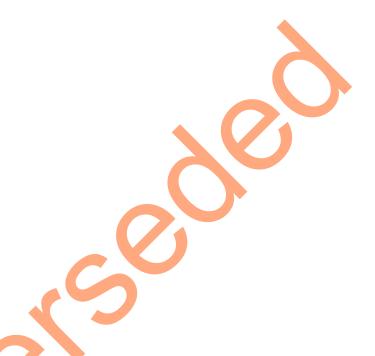

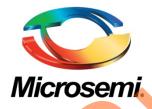

Microsemi Corp<mark>orate Headquarters</mark> One Enterprise, Aliso Viejo, CA 92656 USA

Within the USA: +1 (800) 713-4113 Outside the USA: +1 (949) 380-6100 Sales: +1 (949) 380-6136 Fax: +1 (949) 215-4996

E-mail: sales.support@microsemi.com

© 2015 Microsemi Corporation. All rights reserved. Microsemi and the Microsemi logo are trademarks of Microsemi Corporation. All other trademarks and service marks are the property of their respective owners.

Microsemi Corporation (Nasdaq: MSCC) offers a comprehensive portfolio of semiconductor and system solutions for communications, defense & security, aerospace and industrial markets. Products include high-performance and radiation-hardened analog mixed-signal integrated circuits, FPGAs, SoCs and ASICs; power management products; timing and synchronization devices and precise time solutions, setting the world's standard for time; voice processing devices; RF solutions; discrete components; security technologies and scalable anti-tamper products; Ethernet Solutions; Power-over-Ethernet ICs and midspans; as well as custom design capabilities and services. Microsemi is headquartered in Aliso Viejo, Calif., and has approximately 3,600 employees globally. Learn more at www.microsemi.com.

Microsemi makes no warranty, representation, or guarantee regarding the information contained herein or the suitability of its products and services for any particular purpose, nor does Microsemi assume any liability whatsoever arising out of the application or use of any product or circuit. The products sold hereunder and any other products sold by Microsemi have been subject to limited testing and should not be used in conjunction with mission-critical equipment or applications. Any performance specifications are believed to be reliable but are not verified, and Buyer must conduct and complete all performance and other testing of the products, alone and together with, or installed in, any end-products. Buyer shall not rely on any data and performance specifications or parameters provided by Microsemi. It is the Buyer's responsibility to independently determine suitability of any products and to test and verify the same. The information provided by Microsemi hereunder is provided "as is, where is" and with all faults, and the entire risk associated with such information is entirely with the Buyer. Microsemi does not grant, explicitly or implicitly, to any party any patent rights, licenses, or any other IP rights, whether with regard to such information itself or anything described by such information. Information provided in this document is proprietary to Microsemi, and Microsemi reserves the right to make any changes to the information in this document or to any products and services at any time without notice.